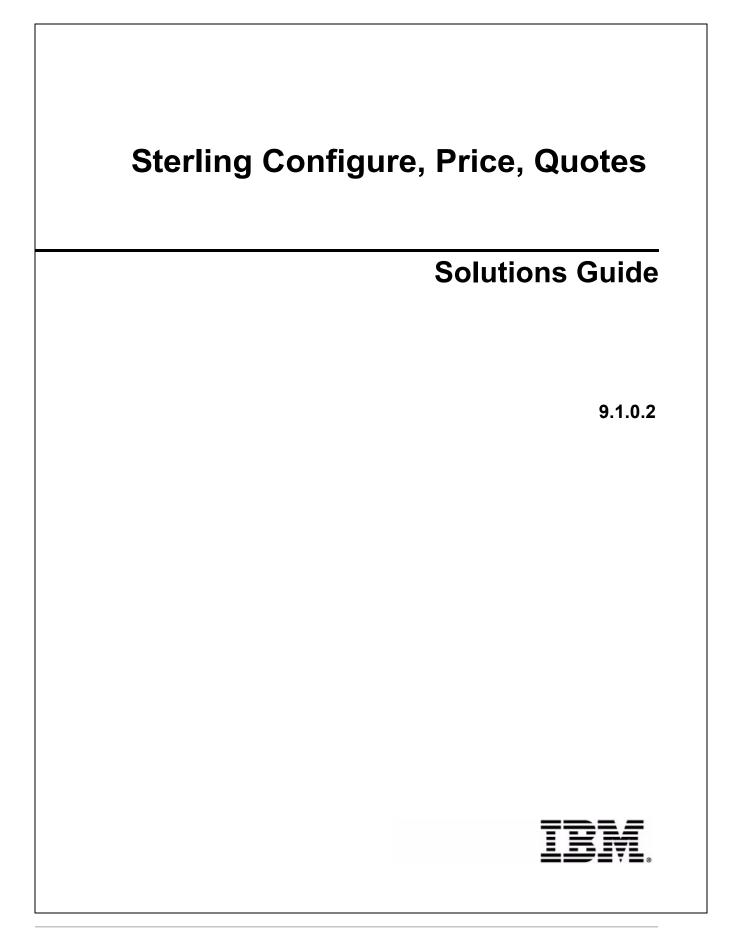

# Copyright

This edition applies to the 9.1 Version of IBM® Sterling Field Sales and to all subsequent releases and modifications until otherwise indicated in new editions.

Before using this information and the product it supports, read the information in *Notices* on page 41.

Licensed Materials - Property of IBM IBM® Sterling Field Sales © Copyright IBM Corp. 2010, 2011. All Rights Reserved. US Government Users Restricted Rights - Use, duplication or disclosure restricted by GSA ADP Schedule Contract with IBM Corp.

# Contents

| Overview of the IBM Sterling Configure, Price, Quotes Solution.                                   | 5  |
|---------------------------------------------------------------------------------------------------|----|
| Overview of Sterling Field Sales for Integration with Salesforce.com                              | 6  |
| Setting Up Sterling Field Sales for Integration with Salesforce.com                               | 8  |
| Prerequisites                                                                                     | 8  |
| Task List for Setting Up Sterling Field Sales for Integration with Salesforce.com                 | 8  |
| Configuring Sterling Field Sales for Integration with Salesforce.com                              | 10 |
| Configuring Sterling Properties                                                                   | 10 |
| Loading Factory Setup Data for Salesforce.com Integration                                         | 10 |
| Modifying JMS Values for Installed Services                                                       | 11 |
| Including Third-Party Libraries Using the install3rdParty Tool                                    | 11 |
| Configuring Single Sign-On in Sterling                                                            | 12 |
| Implementing the Sample Bundle Override File in Sterling Field Sales                              | 14 |
| Configuring Salesforce.com for Integration with Sterling Field Sales                              | 15 |
| Installing the Sterling Configure, Price, Quotes Managed Package in Salesforce.com                | 15 |
| Generating and Consuming Salesforce.com WSDL Classes                                              | 16 |
| Accessing the Custom WebService URL                                                               | 17 |
| Adding IP Address of the Sterling Field Sales Server.                                             | 19 |
| In addition to setting up Sterling Commerce, an IBM® Company parameters in Salesforce.com, y      | ou |
| also need to add the IP address of the Sterling Field Sales server to the Salesforce.com account' |    |
| trusted server list, as follows:                                                                  | 19 |
| Creating a WebService User                                                                        | 19 |
|                                                                                                   | 20 |
| Post Installation                                                                                 | 21 |
|                                                                                                   | 21 |
| Add Quotes and Primary Quote Lines Related List to the Opportunity Layout                         | 21 |
| Set Security Permissions on Sterling Components.                                                  | 22 |
| Add Commonly-Used Tabs to the Tab Bar (Optional)                                                  | 23 |
| Integrating Quotes with Salesforce.com                                                            | 25 |
| Limitations of Using Sterling Field Sales from Salesforce.com                                     | 25 |
| Viewing the Quote Home Page from Salesforce.com.                                                  | 26 |
| Creating a Quote from Salesforce.com.                                                             | 26 |
| Viewing Quote Details from Salesforce.com.                                                        | 28 |
| Modifying a Quote from Salesforce.com.                                                            | 28 |
| Deleting a Quote from Salesforce.com                                                              | 29 |
| Managing Primary Quote Lines from Salesforce.com.                                                 | 29 |
|                                                                                                   | 30 |
|                                                                                                   | 30 |
| Synchronizing Customers                                                                           | 33 |

| Synchronizing Sterling Field Sales Quotes in Salesforce.com |                 |  |
|-------------------------------------------------------------|-----------------|--|
| Notices                                                     | 40<br><b>41</b> |  |
| Trademarks                                                  | 43              |  |
| Index                                                       | 45              |  |

# Overview of the IBM Sterling Configure, Price, Quotes Solution

A Configure, Price, Quote (CPQ) system enables users to quickly configure, price, quote, and order the right products and services.

Sterling Commerce, an IBM® Company provides an out-of-the-box CPQ solution, IBM® Sterling Configure, Price, Quotes. As part of the CPQ solution, the IBM® Sterling Field Sales application enables users to manage opportunities and quotes effectively, which in turn, helps users to close business deals more efficiently. Opportunity management involves the creation and management of an opportunity and its associated quotes through the life cycle of the opportunity, until the opportunity is either won or lost. Quote management involves the associated with an opportunity.

An opportunity acts as a container for holding a quote or related alternative quotes that are to be presented to a customer. A quote, on the other hand, is a commercial document that allows a customer to see a predetermined set of products, their quantity, predetermined price, and delivery date. Note that a quote is always associated with an opportunity.

In Sterling Field Sales, you can store all the information you require during the quoting process, including customer details, information about products and the adjustment made to the price of products, and the payment terms and shipment terms that will be used in the order if the quote is converted to an order.

In addition to opportunity and quote management, Sterling Field Sales enables you to search for a product, opportunity, or quote. You can search for a product, view the details of the product, and verify the product's availability. You can also search for an opportunity or quote, and view its details.

# Overview of Sterling Field Sales for Integration with Salesforce.com

Salesforce.com, a leader in cloud computing, offers a complete set of Customer Relationship Management (CRM) applications that are used by current and potential customers of Sterling Commerce, an IBM® Company. Many Sterling Commerce, an IBM® Company customers who have Salesforce.com accounts want the Quote functionality provided by Sterling Commerce, an IBM® Company to be integrated with the Opportunity functionality provided by Salesforce.com.

To provide customers with this combined functionality, Sterling Commerce, an IBM® Company offers an out-of-the-box integration solution that allows the Sterling Field Sales application to be used from within Salesforce.com. It enables customers using Salesforce.com to work on Salesforce.com opportunities in the **Opportunities** tab, and the associated Sterling Field Sales quotes in the **Quotes** tab, which is a custom Salesforce.com tab provided by Sterling Commerce, an IBM® Company. This seamless integration solution provides customers with a feeling of working in only Salesforce.com when they transition between the applications.

The integration solution provides single sign-on capability, so that users accessing Sterling Field Sales from Salesforce.com enter their user name and password in only Salesforce.com. If authentication is successful, they are automatically logged in to Sterling Field Sales.

To enable the integration of Sterling Field Sales with Salesforce.com, Sterling Commerce, an IBM® Company created a new tab, **Quotes**, in Salesforce.com. When this tab is selected, the Sterling Field Sales application is invoked and the Quotes home page is displayed, enabling users to work on quotes as they would normally do in a non-integrated Sterling Field Sales application. The difference is when working in integrated mode, the opportunity functionality is no longer available from Sterling Field Sales; this functionality is available from the **Opportunities** tab instead.

Opportunities are managed from the **Opportunities** tab in Salesforce.com. To enable users to view a list of the Quotes that are associated with an opportunity, Sterling Commerce, an IBM® Company added a new related list, **Quotes**, to the Opportunity Detail screen in Salesforce.com. The related list also contains a **New Quote** button, which enables a user to create a new quote for the opportunity. When a user clicks the quote name in the **Quotes** related list, the user is taken to the Sterling Field Sales application. The primary quote for an opportunity is identified by a check mark, and the products that are contained in the primary quote are displayed in the **Primary Quote Lines** related list on the same opportunity screen.

**Note:** A user cannot change the primary quote for an opportunity from the **Quotes** related list of the Opportunity Detail screen in Salesforce.com. The user must perform this action from the **Mark as Primary** related task of the Quote Details screen in Sterling Field Sales.

The following diagram illustrates the data flow between Salesforce.com and Sterling Field Sales when a quote is created or modified.

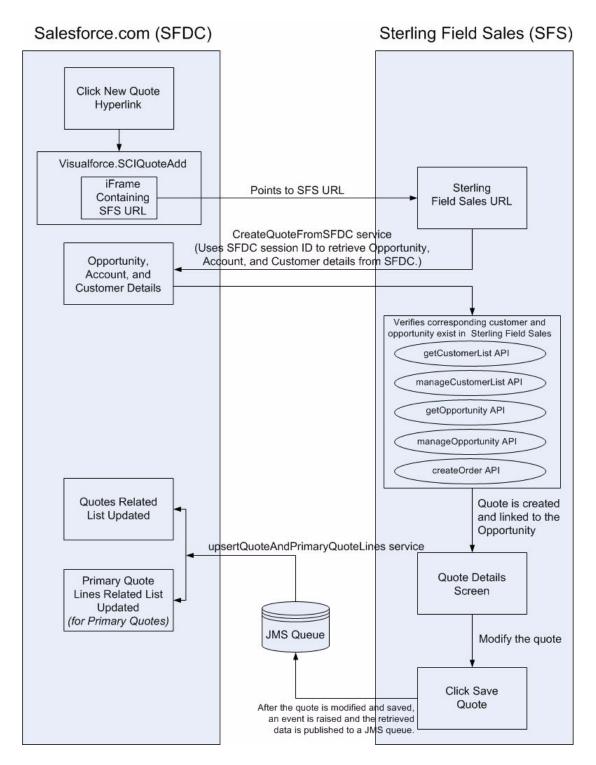

# Setting Up Sterling Field Sales for Integration with Salesforce.com

The following describes the prerequisites and procedure to setup Sterling Field Sales for integration with Salesforce.com.

# Prerequisites

Before you set up Sterling Field Sales in Salesforce.com, complete the following:

- Install Sterling Selling and Fulfillment Foundation, Release 9.1.
- Install Sterling Field Sales, Release 9.1.
- Create an Salesforce.com account, with an Enterprise or Unlimited license.
- Ensure you have sufficient space in your Salesforce.com account to install the Sterling Configure, Price, Quotes Managed Package. The amount of space required is based on your customer account type.
- Understand the Salesforce.com terminology and methodology.
- Update the IP address of the Sterling Field Sales server in the trusted server list of Salesforce.com.
- **Note:** The supported browsers for the integration of Sterling Field Sales with Salesforce.com consist of only those browsers that are supported by both applications. Sterling Commerce, an IBM® Company recommends that you use Mozilla Firefox.

# Task List for Setting Up Sterling Field Sales for Integration with Salesforce.com

To set up Sterling Field Sales for integration with Salesforce.com, perform the following sequential tasks:

| Tas | k                                                                                      | Refer to                                                                                                    |  |
|-----|----------------------------------------------------------------------------------------|----------------------------------------------------------------------------------------------------|--|
| 1.  | In Salesforce.com, install the IBM® Sterling Configure, Price, Quotes Managed Package. | "Installing the Sterling Configure, Price, Quotes Managed<br>Package in Salesforce.com" subtopic in Configuring<br>Salesforce.com for Integration with Sterling Field Sales |  |
| 2.  | In Salesforce.com, generate and consume WSDL classes.                                  | "Generating and Consuming Salesforce.com WSDL<br>Classes" subtopic in Configuring Salesforce.com for<br>Integration with Sterling Field Sales                               |  |
| 3.  | In Salesforce.com, locate the custom WebService URL.                                   | "Accessing the Custom WebService URL" subtopic in<br>Configuring Salesforce.com for Integration with Sterling<br>Field Sales                                                |  |
| 4.  | Configure Sterling properties in the customer_overrides.properties file.               | "Configuring Sterling Properties" subtopic in Configuring<br>Sterling Field Sales for Integration with Salesforce.com                                                       |  |
| 5.  | In Salesforce.com, configure the CPQ parameters.                                       | "Setting Up CPQ Parameters in Salesforce.com" subtopic in<br>Configuring Salesforce.com for Integration with Sterling<br>Field Sales                                        |  |

| Task |                                                                                                    | Refer to                                                                                                    |  |
|------|----------------------------------------------------------------------------------------------------|----------------------------------------------------------------------------------------------------|--|
| 6.   | Load the factory setup (reference implementation) for Salesforce.com integration.                                                       | "Loading Factory Setup Data for Salesforce.com<br>Integration" subtopic in Configuring Sterling Field Sales for<br>Integration with Salesforce.com            |  |
| 7.   | Modify JMS values for installed services.                                                                                               | "Modifying JMS Values for Installed Services" subtopic in<br>Configuring Sterling Field Sales for Integration with<br>Salesforce.com                          |  |
| 8.   | Include the third-party libraries using the install3rdParty tool.                                                                       | "Including Third-Party Libraries Using the install3rdParty<br>Tool" subtopic in Configuring Sterling Field Sales for<br>Integration with Salesforce.com       |  |
| 9.   | Configure single sign-on in Sterling.                                                                                                   | "Configuring Single Sign-On in Sterling" subtopic in<br>Configuring Sterling Field Sales for Integration with<br>Salesforce.com                               |  |
| 10.  | In Sterling Field Sales, implement the sample bundle override file.                                                                     | "Implementing the Sample Bundle Override File in Sterling<br>Field Sales" subtopic in Configuring Sterling Field Sales for<br>Integration with Salesforce.com |  |
| 11.  | Build and deploy the EAR file.                                                                                                    | Sterling Field Sales: Deployment Guide                                                                                                    |  |
| 12.  | Pre-populate all Sterling products into<br>Salesforce.com as Product2 and Pricebook2<br>entries (for the company's Standard pricebook). | "Pre-populating all Sterling Products in Salesforce.com"<br>subtopic in Configuring Salesforce.com for Integration with<br>. Sterling Field Sales             |  |
| 13.  | Perform post-installation recommendations.                                                                                              | Post Installation                                                                                                    |  |

# Configuring Sterling Field Sales for Integration with Salesforce.com

This topic describes the various configurations that must be performed in Sterling Field Sales to successfully integrate Sterling Field Sales with Salesforce.com.

### **Configuring Sterling Properties**

To successfully integrate Sterling Field Sales with Salesforce.com, you need to configure the following Sterling properties in the <INSTALL\_DIR>/properties/customer\_overrides.properties file:

| Property                                                                                         | Description                                                                                                    |  |  |
|--------------------------------------------------------------------------------------------------|----------------------------------------------------------------------------------------------------|--|--|
| To enable Salesforce.com authentication, configure the following properties for each enterprise: |                                                                                                    |  |  |
| yfs.ycd.sfdc. <enterprisecode>.userid</enterprisecode>                                           | The user ID for communication with Salesforce.com.<br><b>Note:</b> A WebService user must first be created in Salesforce.com. Ref to the subtopic, Creating a WebService User. |  |  |
| yfs.ycd.sfdc. <enterprisecode>.password</enterprisecode>                                         | The password for communication with Salesforce.com.                                                                                                    |  |  |
| yfs.ycd.sfdc. <enterprisecode>.url</enterprisecode>                                              | The URL for communicating with Salesforce.com for custom WebServices.<br>Note: This is not the same URL as the login URL.                                                      |  |  |
|                                                                                                  | For additional information about accessing the custom WebService URL, refer to the subtopic, Accessing the Custom WebService URL.                                              |  |  |
| To view the Sterling Field Sales online                                                          | nelp from Salesforce.com:                                                                                                    |  |  |
| yfs.ycd.sfdc.online.doc.url                                                                      | The URL to view Sterling Field Sales online help. For example:                                                                                                    |  |  |
|                                                                                                  | yfs.ycd.sfdc.online.doc.url=http://www.sterling<br>commerce.com/FieldSalesDoc/HomePage.htm                                                                                     |  |  |
|                                                                                                  | Note: You can specify a different URL location, if desired.                                                                                                    |  |  |

Where the <EnterpriseCode> is the Sterling enterprise code that you want to be integrated with Salesforce.com.

For additional information about overriding properties using the customer\_overrides.properties file, refer to the *Sterling Selling and Fulfillment Foundation: Properties Guide*.

# Loading Factory Setup Data for Salesforce.com Integration

To load the factory defaults for Salesforce.com integration, run the following command from the <INSTALL\_DIR>/bin directory:

For Windows:

```
.\sci_ant.cmd -f ycd_load_defaults.xml sfdcintegration -logfile <logfile>
```

For Linux/UNIX:

./sci\_ant.sh -f ycd\_load\_defaults.xml sfdcintegration -logfile <logfile>

Note: Ensure that the <INSTALL\_DIR> environment variable is set up correctly.

For details on loading factory setup data, refer to the *Sterling Selling and Fulfillment Suite: Applications Installation Guide*.

#### **Modifying JMS Values for Installed Services**

For the integration of Sterling Field Sales with Salesforce.com, Sterling Commerce, an IBM® Company provides the following out-of-the-box services:

- SFS\_ManageQuoteInSFDC\_1.1
- = SFS\_UpdatePrimaryQuoteInSFDC\_1.1
- SFS\_UpdateQuoteStatusChangeInSFDC\_1.1
- SFS\_PostUpdatesToSFDC\_1.1

After you run the factory setup for Salesforce.com integration, you need to modify the JMS values for each of these services so that messages are posted to the applicable JMS queue for your application server. You can access these services from the Applications Manager by navigating to

Application > Application Platform > Process Modelling > General Process Type > SFDCSynchorization (Services)

For detailed information about how to configure services, refer to the *Sterling Selling and Fulfillment Foundation: Application Platform Configuration Guide*.

#### Including Third-Party Libraries Using the install3rdParty Tool

Prior to installing the third-party libraries, ensure that runtime utilities are configured for the selected application servers.

Using the install3rdParty tool, include the following third-party libraries into the application classpath:

- sfdcintegration.jar, which is located at <INSTALL\_DIR>/jars/COM\_Addin/9.1\_9.1
- axis.jar, which must be downloaded from http://ws.apache.org/axis/
- commons-discovery.jar, which must be downloaded from http://ws.apache.org/axis/
- commons-net.jar, which must be downloaded from http://ws.apache.org/axis/
- jaxrpc.jar, which must be downloaded from http://ws.apache.org/axis/
- wsdl4j-1.5.1.jar, which must be downloaded from http://ws.apache.org/axis/
- saaj.jar, which must be downloaded from http://ws.apache.org/axis/
- JAR file generated from WSDL classes

Note: You must use Apache Axis version 1.4 while including the third-party libraries.

The syntax to the install3rdParty tool:

For Windows:

```
.\install3rdParty.cmd vendorName vendorVersion <-d | -j | -l |-p | -r
> filelist [-targetJVM EVERY | NOWHERE | DCL | APP |AGENT |
[-uninstall]
```

■ For Linux/UNIX:

```
./install3rdParty.sh vendorName vendorVersion <-d | -j | -l |-p | -r
> filelist [-targetJVM EVERY | NOWHERE | DCL | APP |AGENT |
[-uninstall]
```

**Note:** You must use the **EVERY** parameter as the target JVM for adding the third-party JAR files to all the dynamic classpath files.

For details on using the install3rdParty tool, refer to the *Sterling Selling and Fulfillment Foundation: Installation Guide.* 

# **Configuring Single Sign-On in Sterling**

You can configure single sign-on so that users accessing Sterling Field Sales from Salesforce.com do not have to log on multiple times when navigating in Salesforce.com. Users enter their user name and password in Salesforce.com only, and if authentication is successful, when they access Sterling Field Sales, they are automatically logged in to Sterling Field Sales.

**Note:** Sterling Commerce, an IBM® Company strongly recommends that you set the session timeouts to be the same in Salesforce.com and Sterling Field Sales.

Sterling Commerce, an IBM® Company provides the YCPSSOManager interface for single sign-on. The YCPSSOManager is used to authenticate users when they log into Sterling applications. Refer to the javadocs for additional information about the YCPSSOManager interface.

**Note:** If user authentication is configured outside of Salesforce.com and Sterling Field Sales, you need to create a custom implementation of the YCPSSOManager.

Sterling Commerce, an IBM® Company provides a sample implementation file, SFDCSingleSignOn, which is a class that implements the YCPSSOManager. SFDCSingleSignOn is located in the <INSTALL\_DIR>/reference/SFDCSingleSignOn.java directory, and it provides a sample implementation of how you can configure single sign-on when integrating Sterling Field Sales with Salesforce.com. You need to determine if you can use this out-of-the-box class file as is, or if you need to modify it to create your own custom implementation. If you have already implemented YCPSSOManager, ensure that you update the existing code appropriately.

#### Notes:

- If you create your own custom implementation, you must ensure to include a call to the SFDCIntegrationUtils.setSessionParams(request) method, which adds the Salesforce.com session information into the Sterling Field Sales session.
- You must ensure that the user exists in both the Salesforce.com system and the Sterling system, and that the user's login ID is the same in both systems. The permissions that are set in the Sterling user record ensure that the user can access only the information to which the user is entitled.

• When you create user records in the Sterling system, you must ensure that the passwords on these user records are secure to prevent unauthorized users from accessing the system.

To enable single sign-on, you must configure the following properties in the yfs.properties file:

- yfs.security.singlesignon.enabled=Y
- yfs.login.singlesignon.class
  - To use the sample class provided out-of-the-box by Sterling Commerce, an IBM® Company:

yfs.login.singlesignon.class=com.sterlingcommerce.sample.SFDCSingleSignO
n

To use a custom class:

yfs.login.singlesignon.class=<Custom\_Class>

- yfs.login.singlesignon.checkuser=Y
- yfs.authentication.type.class

Set this property to point to the class that you have configured in the yfs.login.singlesignon.class property.

For additional information about these properties and about overriding properties using the customer\_overrides.properties file, refer to the *Sterling Selling and Fulfillment Foundation: Properties Guide*.

The single sign-on class must be implemented and the class should be included in the **APPDynamicclasspath.cfg** file using the install3rdParty tool. For information about installing third-party libraries, refer to the topic "Installing Third-Party JAR Files" in the *Sterling Selling and Fulfillment Foundation: Installation Guide*.

For additional information about configuring single sign-on, refer to the sample implementation class, SFDCSingleSignOn.java, located in the <INSTALL\_DIR>/reference/ directory.

#### Sample Implementation

Sterling Commerce, an IBM® Company provides a sample implementation file, SFDCSingleSignOn, that performs basic user authentication between Sterling Field Sales and Salesforce.com. If you use this sample implementation, you can optionally configure the

yfs.ycd.sfdc.<EnterpriseCode>.org.access property in the

<INSTALL\_DIR>/properties/customer\_overrides.properties file. This property enables you to define which Salesforce.com organizations have access to which Sterling enterprises for a Sterling Field Sales deployment. If you use this property, you need to obtain the Salesforce.com organization codes that are used to populate the property value. To obtain the Salesforce.com organization codes (IDs):

- 1. Log in to your Salesforce.com account.
- 2. Navigate to Company Information screen.
- 3. The Salesforce.com Organization ID is displayed in the organization's profile on the right of the screen.

For additional information about how the SFDCSingleSignOn file works, refer to the SFDCSingleSignOn class located in the <INSTALL\_DIR>/reference/SFDCSingleSignOn.java directory. For additional information about overriding properties using the

customer\_overrides.properties file, refer to the *Sterling Selling and Fulfillment Foundation: Properties Guide*.

To use the sample implementation file, SFDCSingleSignOn, provided by Sterling Commerce, an IBM® Company, you need to compile it and then include it in the application CLASSPATH. The following JARs are required to compile the class:

- sfdcintegration.jar
- axis.jar
- platform\_afc.jar
- platform\_uifwk\_ui.jar
- sfs\_ui.jar
- WSDL generated classes
- JAR for the WebService that you are using

# Implementing the Sample Bundle Override File in Sterling Field Sales

Sterling Commerce, an IBM® Company and Salesforce.com use different terms when referring to customers. The term "Customer" is used in the Sterling Field Sales application, whereas the term "Account" is used in Salesforce.com. To eliminate these terminology discrepancies, and help provide an integrated look and feel when using Sterling Field Sales from Salesforce.com, Sterling Commerce, an IBM® Company recommends that you change the literals in the Sterling Field Sales application so that they match the naming conventions used in Salesforce.com.

To help you implement consistent terminology in Sterling Field Sales and Salesforce.com, Sterling Commerce, an IBM® Company provides an out-of-the-box sample bundle override file, sfdc customer bundle.js.sample, which is located in the

<INSTALL\_DIR>/repository/eardata/sfs/war/integration/sfdc/resources directory. This file contains a list of the Sterling Field Sales bundle entries that you need to change so that occurrences of "Customer" are changed to "Account" in the Sterling Field Sales application when accessed from Salesforce.com. You can use the sample provided in sfdc\_customer\_bundle.js.sample to create your own bundle file, and subsequently register this bundle file in the Sterling Field Sales application code.

For detailed information about how to customize and implement bundle files, refer to the *Sterling Field Sales: Customization Guide*.

# Configuring Salesforce.com for Integration with Sterling Field Sales

This topic describes the various configurations that must be performed in Salesforce.com to successfully integrate Sterling Field Sales with Salesforce.com.

#### Notes:

- If you plan to use multicurrencies, you must submit a request to Salesforce.com to activate multicurrencies for your Salesforce.com account. In addition, for every currency that you support in Salesforce.com, you must ensure that the same currency code exists in Sterling Field Sales, and the enterprise that you are integrating with uses these currencies.
- All references to Salesforce.com are in accordance to version Spring '11. For detailed instructions on navigation and access to specific screens of Salesforce.com, refer to the latest Salesforce.com documentation.

# Installing the Sterling Configure, Price, Quotes Managed Package in Salesforce.com

To install the Sterling Configure, Price, Quotes Managed Package in Salesforce.com:

Note: You must have an administrator account to install this package.

- 1. Obtain the Sterling Configure, Price, Quotes Managed Package installation URL and password for your Salesforce.com account:
  - a. Enter the following URL in the address bar of your browser:

https://customer.sterlingcommerce.com/

In the Sterling Commerce, an IBM® Company Customer Center screen, enter your e-mail address and password.

b. Use the **Open and View Cases** link to log a customer support case. Ensure to enter the case title as **Require Password for Sterling SFDC Package**. Also, ensure to include your contact name and contact phone number.

The Sterling Commerce, an IBM® Company Customer Support will share with you the log in credentials.

- 2. After you have obtained the log in credentials, enter the Sterling Configure, Price, Quotes Managed Package installation URL in the address bar of your browser.
- 3. In the Salesforce.com login screen that is displayed, enter the user name and password of your administrator account, and click **Login**.
- 4. The force.com Package Installer page is displayed, which contains Package Installation Details and prompts you for a password. Enter the Sterling Configure, Price, Quotes Managed Package installation password that you obtained in step 1, and click **Submit**.
- 5. The **Package Installation Details** screen is displayed, showing the contents of the Sterling Configure, Price, Quotes Managed Package. Click **Continue**.

- 6. The **Step 1: Approve Package API Access** screen is displayed. Keep the default values that are provided, and click **Next**.
- 7. The **Step 2: Choose security level** screen is displayed. By default, the security level is set to **Grant** access to admins only. If you need access to other profiles, select the applicable security level. Click **Next**.
- 8. The Step 3: Install Package screen is displayed. Click Install.
- 9. When the installation completes, the Install complete page is displayed. Click Deploy Now.
- 10. From the **Deploy Package** page, click **Deploy**. The **Package Details** screen is displayed.
- **Note:** If you encounter an error during the installation, refer to the topic "Troubleshooting the Sterling Configure, Price, Quotes Managed Package Installation".

#### Generating and Consuming Salesforce.com WSDL Classes

Web Service Definition Language (WSDL) classes must be downloaded from Salesforce.com and used to generate classes for communicating seamlessly with Sterling Field Sales. Generation of WSDL classes must be done as part of the installation.

To download the standard Salesforce.com Partner WSDL:

- 1. Log in to Salesforce.com as the administrator.
- 2. Navigate to API screen.
- 3. Click the Generate Partner WSDL link.
- 4. The WSDL XML file is displayed. Save the XML file with the extension "wsdl" to a local directory. For example, Partner.wsdl.

To download the Sterling Configure, Price, Quotes Managed Package WebService WSDL:

- 1. Log in to Salesforce.com as the administrator.
- 2. Navigate to Apex Classes screen.
- 3. A table listing all the Apex classes is displayed. On the "SciQuotingHelper" Apex class row, click the **WSDL** link. The WSDL XML file is displayed.
- 4. Save the XML file with the extension "wsdl" to a local directory. For example, SCIQuotingHelper.wsdl.

To generate the WSDL classes and consume them in Sterling Field Sales, do the following for each of the two WSDL files downloaded:

Note: You must use Apache Axis version 1.4.

- 1. Generate the Java source code files. For details on generating Java source code files, refer to the *Web Services API Developer's Guide* on Salesforce.com.
- 2. Compile the Java source code files into a JAR file.
- 3. Include the JAR file in the Sterling Field Sales application classpath using the install3rdParty tool.
- **Note:** If you encounter problems generating WSDL classes, refer to the topic "Troubleshooting the Sterling Configure, Price, Quotes Managed Package Installation".

# Accessing the Custom WebService URL

To transmit quote summary data successfully back to Salesforce.com, the account-specific URL to use for making calls to the custom WebService in Salesforce.com must be known by the Sterling Field Sales system.

To locate the custom WebService URL for your Salesforce.com account:

- 1. Log in to your Salesforce.com account.
- 2. Navigate to Apex Classes screen.
- 3. The Apex Classes window is displayed in the work area. Click the **WSDL** hyperlink located to the left of the SciQuotingHelper class name.
- 4. The SciQuotingHelper XML file is displayed. Search for the soap:address element in the SciQuotingHelper XML file. The location attribute of this element contains the custom WebService URL for your Salesforce.com account.

To enable the transmission of quote summary data back to Salesforce.com, you must add this custom WebService URL to the ycd.sfdc.<Enterprise>.url Sterling property.

### Setting Up CPQ Parameters in Salesforce.com

Sterling Commerce, an IBM® Company has created a new custom object CPQParameters, which allows you to create and manage the custom parameters that are required to successfully integrate Sterling Field Sales with Salesforce.com. You can configure these custom parameters using the Custom Settings screen of Salesforce.com.

**Note:** You can configure multiple parameters, but only the record with the parameter name as "Active" is used for integration.

To configure CPQ Parameters in Salesforce.com:

- 1. Log in to your Salesforce.com account.
- 2. Navigate to Custom Settings screen.
- 3. In the Custom Settings screen, click Manage action link next to CPQ Parameters label.
- 4. In the CPQ Parameters screen, click the New button.

5. Enter a value for each parameter, as described in the following table:

| Parameter                 | Description                                                                                                    |
|---------------------------|----------------------------------------------------------------------------------------------------|
| Name                      | Enter the name of the CPQ parameter set.                                                                                                    |
|                           | <b>Note</b> : Only the parameter set with the name "Active" (which is case sensitive) is used for integration.                                                                                                    |
| Enterprise Code           | This parameter is used when creating or opening objects in Sterling Field Sales.<br>The enterprise code specifies the enterprise for which opportunities and quotes are<br>created. The default value is DEFAULT. |
|                           | Enter the enterprise code. For example: Enterprise-B                                                                                                    |
| Quotes Tab iFrame Height  | Specifies the height of the iFrame that is used to display Sterling Field Sales from the Quotes tab of Salesforce.com. The default value is 600px.                                                                |
| Server URL                | This parameter is used when constructing the URLs for the Salesforce.com iFrames. The URL indicates where the Sterling Field Sales application is deployed.                                                       |
|                           | Enter the URL prefix for Sterling Field Sales. For example:                                                                                                    |
|                           | http://10.10.46.218:7025/sfs/sfs/container/                                                                                                    |
|                           | <b>Note:</b> The Sterling Field Sales system must be inside the DMZ and accessible form Salesforce.com                                                                                                    |
| Show Sidebar in Quote Tab | This parameter is used to show or hide the sidebar in the Quotes screen. Click the check box to view the sidebar.                                                                                                 |

Note: A valid value must be entered for each parameter.

6. Click Save. The parameter set will appear in the CPQ Parameters screen.

#### **Edit CPQ Parameters**

You may have a specific business need that requires you to modify the CPQ parameters. For example, if the enterprise that integrates with Salesforce.com changes, you must modify the Enterprise Code in the CPQ Parameters screen.

**Note:** When you change any of these CPQ parameters, be aware that existing data in either Sterling Field Sales or Salesforce.com may no longer be valid or accessible. Also, ensure that you retain the name of the CPQ parameter set that is being referenced as "Active".

To edit an existing CPQ parameter set:

- 1. Log in to your Salesforce.com account.
- 2. Navigate to Custom Settings screen.
- 3. In the Custom Settings screen, click Manage action link next to CPQ Parameters label.
- 4. In the CPQ Parameters screen, click **Edit** action link.
- 5. In the Edit CPQ Parameter screen, change the required parameter and click Save.

#### **Delete CPQ Parameters**

Salesforce.com allows you to delete the CPQ parameter set. However, if you delete the parameter set with the name "Active", the integration of Sterling Field Sales with Salesforce.com will not work. You will need to create a new set of CPQ parameters.

#### Adding IP Address of the Sterling Field Sales Server

### In addition to setting up Sterling Commerce, an IBM® Company parameters in Salesforce.com, you also need to add the IP address of the Sterling Field Sales server to the Salesforce.com account's trusted server list, as follows:

- 1. Login to your Salesforce.com account.
- 2. Navigate to **Network Access** screen. The Network Access screen displays the list of IP address ranges from sources that your organization trusts.
- 3. Click the **New** button to add the IP address of the Sterling Field Sales server to the Salesforce.com account's trusted server list.

#### Creating a WebService User

You need to create a WebService user in Salesforce.com.

Note: After creating a WebService user, you need to add the user's ID and password to the yfs.properties\_ycd\_ext.in file. For additional information about configuring the yfs.ycd.sfdc.<EnterpriseCode>.userid and yfs.ycd.sfdc.<EnterpriseCode>.password properties, refer to the topic, Configuring Sterling Properties.

To create a WebService user:

- 1. Log in to your Salesforce.com account.
- 2. Navigate to **Users** screen.
- 3. The All Users screen is displayed. Click New User.
- 4. In the User Edit screen, enter the user details.

Notes:

- The profile that the user is assigned to must have Read/Create/Edit access on the SciQuote object, Read/Edit access on the Opportunity object, and Read access on Pricebook2 and Product2.
- The profile needs to have been granted access to the WebService class. This is accomplished by navigating to **Security** screen(SciQuotingHelper row).
- 5. Click Save.

# **Configuring Unit of Measure Picklist Values**

While using Unit of Measure (UoM) in the item catalog, ensure that the UoM common codes, which are configured in Sterling Field Sales, have been added to UnitofMeasure picklist of the PrimaryQuoteLine object.

To configure Unit of Measure Picklist Values:

- 1. Log in to Salesforce.com account.
- 2. Navigate to **Objects** screen.
- 3. In the Custom Objects screen, click Primary Quote Line link.
- 4. The Primary Quote Line (Managed) screen is displayed. In the Custom Fields & Relationships panel, click **Unit of Measure** link.
- 5. The Unit of Measure (Managed) screen is displayed. In the Picklist Values panel, click New.
- 6. In the Unit of Measure screen, add one or more picklist values.
- 7. Click Save.

#### Edit Unit of Measure Picklist Values

To edit Unit of Measure Picklist Values:

- 1. Log in to Salesforce.com account.
- 2. Navigate to **Objects** screen.
- 3. In the Custom Objects screen, click **Primary Quote Line** link.
- 4. The Primary Quote Line (Managed) screen is displayed. In the Custom Fields & Relationships panel, click **Unit of Measure** link.
- 5. The Unit of Measure (Managed) screen is displayed. In the Picklist Values panel, click **Edit** for the value you want to modify.
- 6. In the Unit of Measure screen, modify the picklist values.
- 7. Click Save.

# **Post Installation**

To successfully display quotes associated to opportunities in Salesforce.com, Sterling Commerce, an IBM® Company suggests that you perform the tasks described in this topic.

# **Set Session Timeouts**

Set the session timeout in Sterling Field Sales to be the same as the session timeout in Salesforce.com to prevent unauthorized users from being able to access the system.

**Note:** If you set the session timeout for Sterling Field Sales to be greater than the default session timeout (6000 seconds) in the Sterling YFS\_USER table, you need to update the YFS\_USER table so that it reflects the same session timeout value that you specified for Sterling Field Sales; otherwise, the Sterling Field Sales session will time out after 6000 seconds.

# Add Quotes and Primary Quote Lines Related List to the Opportunity Layout

You can add the **Quotes** (SciQuote object) and **Primary Quote Lines** (PrimaryQuoteLine object) related list to the Opportunity Detail layout either by using the pre-packaged layout or by manually adding the related list to the appropriate layout.

#### Using the Pre-Packaged Layout

To add the **Quotes and Primary Quote Lines** related list to the Opportunity Detail screen using the pre-packaged layout:

- 1. Log in to Salesforce.com account.
- 2. Navigate to Page Layouts screen.
- 3. The Opportunity Page Layout screen is displayed. Click the **Page Layout Assignment** button. The Page Layout Assignment screen is displayed.
- 4. Click the **Edit Assignment** button.
- 5. The Edit Page Layout Assignment screen is displayed. For each profile that you want to modify the layout for:
  - a. Select the row that contains the Profile.

Note: You can select multiple rows for assignment at once.

b. From the Page Layout To Use drop-down list, select the layout that you want to assign.

Note: The pre-packaged layouts are identified by (Installed Package: Sterling Configure, Price, Quotes package) at the end of the layout name.

6. Click Save.

#### Manually Adding the Related List to the Appropriate Layout

To manually add the Quotes and Primary Quote Lines related list to the Opportunity Detail screen:

- 1. Log in to Salesforce.com account.
- 2. Navigate to Page Layouts screen.
- 3. The Opportunity Page Layout screen is displayed. Click the **Edit** hyperlink located next to the layout that you want to customize.
- 4. Click the **Related Lists** hyperlink located in the left pane of the Opportunity Layout panel.
- 5. Drag and drop the **Quotes** box from the right pane of the Opportunity Layout panel to the position on the layout where you would like it to appear.
- 6. Click the wrench icon in the **Quotes** related list.
- 7. The Related List Properties Quotes screen is displayed. In the **Columns** pane, select and order the columns that you want displayed in the list. Optionally, you can also set the **Sort By:** parameter. In the **Buttons** pane, ensure that the **New** check box is enabled. Click **OK**.
- 8. Repeat step 5 to step 7 to add **Primary Quote Lines** related list.

Notes:

- In the Primary Quote Lines panel, it is recommended that you remove the **New Primary Quote** Line button from the Related List layout.
- In the Related List Properties Primary Quote Lines screen, it is recommended that you **Sort By:** # (LineNo)
- 9. Click **Save** in the editor.
- 10. A message to confirm your changes is displayed. Click Yes.

# Set Security Permissions on Sterling Components

Security is enabled based on the Profile in Salesforce.com. You need to enable access to the Sterling Commerce, an IBM® Company components for the Profiles intended for use by non-System Administrator users who will be working with Quotes.

#### Notes:

- The Administrator must ensure that the permissions for all components are set consistently. If this is not done, users may not have visibility into the necessary objects, or they may encounter error messages when clicking hyperlinks or performing other operations.
- Object-level permissions can only be set on custom Profiles, not standard Profiles. Refer to the Salesforce.com documentation for details about how to use the Clone operation to create a custom profile based on a standard profile.

#### Tabs and Objects

To set permissions for Tabs and Objects:

- 1. Log in to Salesforce.com account.
- 2. Navigate to the **Profiles** screen.

- 3. The User Profiles screen is displayed. For each applicable profile:
  - a. Click the Edit hyperlink located next to the profile that you want to edit.
  - b. The Profile Edit screen is displayed. In the **Tab Settings** section, set the **Quotes** permission to **Default On**.
  - c. In the Custom Object Permissions section, set the Quotes to Read, Create, Edit, Delete.

**Note:** You may choose to leave **Delete** disabled, because the provided link routes to only an error page. However, to exercise all of the documented functionality, **Delete** must be enabled.

- d. In the **Custom Object Permissions** section, set the **Primary Quote Lines** to **Read**, **Create**, **Edit**, **Delete**.
- e. Verify if the permissions in the Standard Object Permissions section are correct.
- f. Click Save.

#### Visualforce Pages

To set permissions for Visualforce pages:

- 1. Log in to Salesforce.com account.
- 2. Navigate to Pages screen.
- 3. The Visualforce Pages screen is displayed. For each of the Visualforce pages supplied in the integration package:
  - a. Click the Security hyperlink located next to the page to be modified.
  - b. Move all profiles that should have access to **Quotes** from the **Available Profiles** box to the **Enabled Profiles** box.
  - c. Click Save.

#### **Custom Web Service API**

To set permissions for the custom web service API:

- 1. Log in to Salesforce.com account.
- 2. Navigate to Apex Classes screen.
- 3. The Apex Classes screen is displayed. Click the **Security** hyperlink located next to the SciQuotingHelper class.
- 4. Move all profiles that should have access to Quotes from the **Available Profiles** box to the **Enabled Profiles** box.
- 5. Click Save.

# Add Commonly-Used Tabs to the Tab Bar (Optional)

To add commonly-used tabs to the Tab bar:

- 1. Log in to Salesforce.com account.
- 2. Naviage to Customize My Tabs screen.

- 3. Select **Quotes** from the **Available Tabs** pane and place it in the desired location in the **Selected Tabs** pane.
- 4. Repeat step 3 for any other tabs that you use that are not yet displayed in the Salesforce.com tab bar.
- 5. Click Save.
- **Note:** A new custom object **CPQ Parameters** has been created that provides same functionality as Sterling Parameters. Although the Sterling Parameters tab is visible on the UI, do not use this tab as only CPQ Parameters values will be considered for integration.

# Integrating Quotes with Salesforce.com

This topic describes the quote functionalities that have changed when using Sterling Field Sales from Salesforce.com.

### Limitations of Using Sterling Field Sales from Salesforce.com

This topic describes the limitations when using Sterling Field Sales from Salesforce.com.

#### Salesforce.com Limitations

The following Salesforce.com limitations apply when using Sterling Field Sales from Salesforce.com:

- The number of concurrent threads for a given session should not exceed 10 because of Salesforce.com resource restrictions.
- Salesforce.com does not support Sterling Commerce, an IBM® Company users who have access to multiple enterprises.
- When a user changes a contact for an opportunity in Salesforce.com, the contact is not automatically updated for the Quotes.
- The maximum size of the quantity field provided out-of-the-box by Sterling Field Sales exceeds the maximum size of the quantity field in Salesforce.com. For a quote, if a user enters a line item quantity that exceeds the maximum quantity allowed for a line item in Salesforce.com, an error will be displayed. Typically, this scenario would not occur, because extremely large quantities of an item would generally be sold in cases or pallets.

#### Sterling Field Sales Limitations

The following Sterling Field Sales limitations apply when using Sterling Field Sales from Salesforce.com. These limitations may be resolved in future releases.

- Sterling Commerce, an IBM® Company does not support customizing Sterling Field Sales in a multi-enterprise scenario, where one enterprise has customizations and the other enterprise has different extensions or no customizations.
- Sterling Commerce, an IBM® Company does not support IsPersonAccount in Salesforce.com, which determines if an account is a business account or a consumer account. Currently, Sterling Commerce, an IBM® Company creates only business users when Sterling Field Sales is used with Salesforce.com.
- Customers cannot configure validation rules or triggers on the Opportunity, OpportunityLineItem, or SciQuote objects that contain validation logic that is *more restrictive* than what is allowed in Sterling Field Sales. In addition, customers cannot configure validation rules or triggers with logic that is a direct contradiction to algorithms specified by Sterling Commerce, an IBM® Company. If such validation rules or triggers are configured, an exception is displayed.
- Sterling Call Center and Sterling Store cannot be used to create Quotes and Opportunities for enterprises using Sterling Field Sales from Salesforce.com

### Viewing the Quote Home Page from Salesforce.com

The Quote Home page is the first screen that is displayed when a user selects the **Quotes** tab in Salesforce.com. It comprises of a **Home** panel and a **Dashboard** panel; the panels assist the user in performing certain tasks or viewing information.

To display the Quote Home page in Salesforce.com, Sterling Commerce, an IBM® Company has created a new dashboard, which overrides the default Quote Home page provided by Salesforce.com. The new dashboard points to a new Sterling Field Sales Quote Home page, which has been modified from the standard Quote Home page in Sterling Field Sales. Although the two home pages look similar, the Quote Home page in Salesforce.com has limited functionality as opportunities are managed in Salesforce.com instead of Sterling Field Sales.

The Quote Home page displayed in Salesforce.com still provides the **Find Quote** and **Find Product** hyperlinks that enable a user to search for quotes and products. However, the following hyperlinks have been removed from this page:

- New Opportunity This functionality is available from the Opportunities tab in Salesforce.com.
- **Find Opportunity** This functionality is available from the **Opportunities** tab in Salesforce.com.
- New Quote To ensure that a quote is created only when an opportunity already exists, a new quote can be created only:
  - From the Opportunity Detail screen in Salesforce.com
  - When in the context of an existing quote in Sterling Field Sales, using the Copy As Alternate task

Additionally, when using the Search functionality, users can search for only quotes in Sterling Field Sales; users can no longer search for opportunities in Sterling Field Sales. To search for opportunities, the user must navigate to the **Opportunities** tab in Salesforce.com.

# Creating a Quote from Salesforce.com

A quote is a document that allows a prospective customer to see a predetermined set of items and quantities at a predetermined price, to be delivered on a specific date. A sales representative must be able to create quotes that can be used to store all the information that is required during the quoting process, including customer details, information about the items and the adjustments made to the price of items, and the payment terms and shipment terms that will be used in the order if the quote is converted to an order.

When using Sterling Field Sales from Salesforce.com, a quote can be created only if an opportunity already exists to which a new quote can be linked. New quotes are created from the Opportunity Detail screen in Salesforce.com.

#### Notes:

- In a multicurrency Salesforce.com organization, all quotes associated with an opportunity must have the same currency as the opportunity.
- Sterling Commerce, an IBM® Company has created a trigger, CurrencySciQuoteCheckTrigger, which prevents a multicurrency organization from changing an opportunity's currency if one of more quotes exist for the opportunity.

The value of a Quote line does not get reflected in the Expected Revenue of the Opportunity in Salesforce.com. If you want the quote value to be added to the expected revenue of the opportunity, then it is recommended that you create relevant customization.

Sterling Commerce, an IBM® Company has created a custom Quote (SciQuote) object, which has a Master-Detail relationship to the Salesforce.com Opportunity object. The object stores summary information about a quote in Sterling Field Sales; a record is created when a quote is created in Sterling Field Sales, and the record is updated when the quote is updated in Sterling Field Sales. Because of the Master-Detail relationship, Quotes can appear as a Related List on the Opportunity Detail page.

The **Quotes** related list contains a create quote button, **New Quote**. When this button is clicked, a Sterling Visualforce page, VisualforceSCIQuoteAdd, is displayed in Salesforce.com. The Visualforce page has an iFrame, which contains a source URL that points to the Sterling Field Sales application. The processing of the URL in Sterling Field Sales invokes a strut that executes the SFS\_CreateQuoteFromSFDC\_1.1 service. When the service has completed executing, the Sterling Field Sales screen is displayed within the iFrame.

The SFS\_CreateQuoteFromSFDC\_1.1 service uses the SessionID to connect to Salesforce.com and retrieve the details of the opportunity, account, and customer for the new quote.The service then calls the following sequence of API calls to ensure that a corresponding customer and opportunity exist in Sterling Field Sales:

- 1. The getCustomerList API is called to verify if a customer exists in Sterling Field Sales with the same ID as the CustomerID and CustomerContactID in Salesforce.com.
- 2. If a matching customer ID does not exist in Sterling Field Sales, the manageCustomer API is called to create a customer. This customer creation is used only to complete the quote creation. Only the required fields are copied from Salesforce.com; the complete customer information is not populated. Refer to the detailed comments provided in the

com.sterlingcommerce.integration.sfdc.customapi.CreateQuotesWithDataFromSFD C sample class to understand how this code is implemented.

You must implement customer data synchronization between Sterling Field Sales and Salesforce.com to get the complete and updated customer data in the quotes.

**Note:** The time zone on a user's records must be the same in both Sterling Field Sales and Salesforce.com.

- 3. The getOpportunityList API is called to verify if the opportunity exists in Sterling Field Sales.
- 4. If the opportunity does not exist in Sterling Field Sales, the manageOpportunity API is called to create an opportunity.
- 5. Finally, the createOrder API is called to create the new quote and link the quote to the opportunity.

When a new quote is successfully created, the Sterling Field Sales user interface is invoked and the quote that was created is displayed in the **Customer** tab of the Quote Details screen. This screen differs slightly when accessing it from Salesforce.com as opposed to accessing it directly from Sterling Field Sales. When the screen is accessed from Salesforce.com, the screen is automatically pre-populated with the customer's data. The only customer data that can be modified from this screen is the contact. Note, however, that a new contact cannot be created from this screen. At this point, the sales representative can enter or change the name of the quote. Additionally, the sales representative can mark the quote as the primary quote for the opportunity by clicking the **Mark as Primary** related task in the Quote Details screen.

If an error occurs during quote creation, an error page will be displayed in Sterling Field Sales, and the error message will explain why the quote could not be created.

For a graphical overview of how data flows between Sterling Field Sales and Salesforce.com, refer to "Overview of Sterling Field Sales for Integration with Salesforce.com".

#### Viewing Quote Details from Salesforce.com

A sales representative may sometimes want to view a quote's summary, such as the quote's status, the items added to the quote, and so on. For example, after a sales representative has presented a quote to a customer, if the customer neither accepts nor rejects the quote for a considerable period of time, the sales representative may want to know the quote's expiration date so that the user can follow up with the customer.

Sterling Commerce, an IBM® Company has added a related list, **Quotes**, to the Opportunity Detail screen in Salesforce.com. The **Quotes** related list contains a list of all quotes that are associated with the opportunity. When a user clicks the quote name in this related list, a Sterling Visualforce page, VisualforceSCIQuoteView, is displayed in Salesforce.com. The Visualforce page has an iFrame, and existing Sterling Field Sales logic is used to display the Sterling Field Sales Quote Summary screen inside the iFrame. The Quote Summary screen that is accessed from Salesforce.com is identical to the Quote Summary screen that is accessed directly from Sterling Field Sales, except that the opportunity attributes are not displayed when accessing this screen from Salesforce.com.

In the Quote Summary screen, a user can view the details of a quote such as the quote name, status, the details of the customer for whom the quote was created, the items that have been added to the quote, and so on.

#### Modifying a Quote from Salesforce.com

After a quote is created, a sales representative may have to modify the details of a quote, such as the name of the quote, expiration date, contact details, item quantities, payment terms, and shipment terms. For example, if a customer wants to change the carrier service that is to be used to transport the items after a quote is converted to an order, a sales representative may have to specify a different carrier service.

Sterling Commerce, an IBM® Company has added a related list, **Quotes**, to the Opportunity Detail screen in Salesforce.com. The **Quotes** related list contains a list of all quotes that are associated with the opportunity. When the user clicks the **Edit** hyperlink located next to the quote name in this related list, a Sterling Visualforce page, VisualforceSCIQuoteEdit, is displayed in Salesforce.com. The Visualforce page has an iFrame, and existing Sterling Field Sales logic is used to display the Sterling Field Sales Quote Details screen inside the iFrame. The Quote Details screen that is accessed from Salesforce.com is similar to the Quote Details screen that is accessed directly from Sterling Field Sales. The only modification is where the user is taken when the **Opportunity Name** hyperlink is clicked from this screen.

In the Quote Details screen, a user can modify the details of a quote, such as the name of the quote, expiration date, contact details, item quantities, payment terms, and so on. Additionally, a user can mark a quote as the primary quote for the opportunity by clicking the **Mark as Primary** related task in the Quote Details screen.

# **Deleting a Quote from Salesforce.com**

Sterling Commerce, an IBM® Company has added a related list, **Quotes**, to the Opportunity Detail screen in Salesforce.com. The **Quotes** related list contains a list of all quotes that are associated with the opportunity. Next to each Quote name is a **Del** (delete) hyperlink.

Sterling Commerce, an IBM® Company is not supporting the function of deleting a quote from Salesforce.com. Therefore, Sterling Commerce, an IBM® Company recommends that you hide this hyperlink by removing the **Delete** access permission for the Quote in all Profiles. If you do not hide the hyperlink and a user clicks the **Del** hyperlink next to the name of a quote in the **Quotes** related list, a Sterling Visualforce page, VisualforceSCIQuoteDelete, is displayed in Salesforce.com. The Visualforce page has an iFrame that displays a new integration error page, which is stored in Sterling Commerce, an IBM® Company, and has the look and feel of a Salesforce.com error page. The error on this page will state that the action of deleting a quote cannot be performed when using Sterling Field Sales from Salesforce.com.

### Managing Primary Quote Lines from Salesforce.com

The primary quote is a quote that is most likely to be accepted by the customer, and get converted to an order. A sales representative can, however, mark only one quote as the primary quote for an opportunity. The details of the primary quote is used for analysis and reporting, such as revenue forecasting.

Sterling Commerce, an IBM® Company has created a custom PrimaryQuoteLine object, which has a Master-Detail relationship to the Salesforce.com Opportunity object. When a quote is marked as Primary Quote in Sterling Field Sales, records are created as per the number of Quotes lines present in the primary quote. The object stores summary information about these records.

| Salesforce.com<br>Field Name<br>(Label) | Salesforce.com<br>Data Type                                   | Description                                                                                                    |
|-----------------------------------------|---------------------------------------------------------------|----------------------------------------------------------------------------------------------------|
| Name (Unused<br>Auto Number)            | Auto Number (Display<br>Format = {0}, Starting<br>Number = 0) | This field is not used, but it exists as Salesforce.com requires all custom objects to have a name field.                                          |
| OpportunityId<br>(Opportunity Id)       | Master-Detail(Opportun ity) - required                        | Relationship field that links the primary quote line and the Opportunity record.                                                                   |
| LineNo (#)                              | Number(18, 0) -<br>required                                   | The line numbers are assigned in a sequence such that the child lines immediately follow the parent line when sorted by LineNo.                    |
| ParentLineNo<br>(P#)                    | Number(18, 0)                                                 | If the line is not a top-level parent, this field contains the LineNO of its immediate parent; all other lines will not have value for this field. |
| ItemID (Item ID)                        | Text(40) - required                                           | The ItemID of the primary quote line item.                                                                                                    |
| UnitOfMeasure<br>(Unit of<br>Measure)   | Picklist                                                      | The UOM for the line item.                                                                                                    |

The following table lists the PrimaryQuoteLine object fields that are used to display the Primary Quote Lines in the Opportunity Detail page of Salesforce.com.

| Salesforce.com<br>Field Name<br>(Label) | Salesforce.com<br>Data Type   | Description                                                                                                    |
|-----------------------------------------|-------------------------------|----------------------------------------------------------------------------------------------------|
| ProductName                             | Text(100)                     | The short description of the item.                                                                                                    |
| (Product Name)                          |                               | Note that if the localized short description for the item is available, then<br>the quote displays the localized short description. However, if the<br>localized short description is not available, then the item description is<br>displayed in the default locale. |
| Quantity<br>(Quantity)                  | Number(14, 4) -<br>required   | The ordered quantity of the item.                                                                                                    |
| UnitPrice (Unit<br>Price)               | Currency(15, 2) -<br>required | The unit price for the item.                                                                                                    |
| Discount<br>(Discount (%))              | Percent(15, 2) - required     | The discount (or uplift) percentage for the primary quote.                                                                                                    |
| LineTotal (Line<br>Total)               | Currency(15, 2) -<br>required | The total price of the primary quote line.                                                                                                    |

When you click **Edit** and **Del** action links in Primary Quote Lines related list, the Visualforce page (VisualforceSCIQuoteEditFromPrimaryLine) is invoked. This Visualforce page will display the Sterling Field Sales Quote Details screen where you can create or modify the primary quotes.

**Note:** When you click the **Del** action link in the Primary Quote Lines related list, a prompt, "Are you sure" is displayed conforming the Delete action. However, when you click the "Ok" button, the Quotes Detail screen is displayed where you can modify the primary quote values. This is a limitation as there are constraints to disable the prompt from Salesforce.com.

# **Returning to the Opportunity Detail Screen from Quote Screens**

When using Sterling Field Sales from Salesforce.com, opportunities are created and stored in Salesforce.com instead of Sterling Field Sales. As a result, when a user accesses information about an opportunity, the information is retrieved from the Salesforce.com system instead of Sterling Field Sales.

The primary information panel of quote screens in Sterling Field Sales contains an **Opportunity Name** field, which displays the name of the opportunity to which the quote belongs. When a user clicks on the opportunity name hyperlink, the user is taken to the corresponding opportunity in the Opportunity Detail screen in Salesforce.com. To enable this, Sterling Commerce, an IBM® Company has used javascript to always set the frame to be the top frame in which the URL for the opportunity details of the selected opportunity is entered.

**Note:** When using Sterling Field Sales from Salesforce.com, opportunity attributes (Anticipated Close Date, Owner ID, and Co-Owner ID) are not displayed in the Quote Summary screen.

# Viewing the Quote List on the Opportunity Detail Screen in

#### Salesforce.com

The Opportunity Detail screen for an opportunity, which is accessed by selecting an opportunity from the Opportunities Home page in Salesforce.com, can be configured to display a **Quotes** related list. The related list displays the Sterling Field Sales quotes associated with that opportunity, and selected information about each quote. In addition, a check mark visually identifies the primary quote for the opportunity. Whenever a quote is saved, the **Quotes** related list in Salesforce.com is updated to reflect the changes.

A user can create or edit a quote from the **Quotes** related list.

Create a new quote

When a user clicks the **New Quote** button, a Sterling Visualforce page, VisualforceSCIQuoteAdd, is displayed in Salesforce.com. The Visualforce page has an iFrame, which contains a source URL that points to the Sterling Field Sales application. The processing of the URL in Sterling Field Sales invokes a strut that executes the SFS\_CreateQuoteFromSFDC\_1.1 service. When the service has completed executing, the Create Quote screen is displayed inside the iFrame.

Edit a quote

When a user clicks the **Edit** hyperlink located next to a quote, a Sterling Visualforce page, VisualforceSCIQuoteEdit, is displayed in Salesforce.com. The URL inside the iFrame of the Visualforce page points to the Quote Details screen in Sterling Field Sales, enabling the user to modify the details of the quote, such as product information, payment terms, and shipment terms.

By default, the **Quotes** related list displays the last five quotes that were modified. If additional quotes are associated with the opportunity, a user can access these quotes as follows:

View five additional quotes for the opportunity

When a user clicks the **Show 5 more** >> hyperlink, the **Quotes** related list is expanded to display five additional quotes.

View all quotes for the opportunity

When a user clicks the **Go to list** >> hyperlink, a list of all quotes associated with the opportunity is displayed in the **Quotes** tab.

**Note:** As part of the integration, Sterling Commerce, an IBM® Company does not support deleting a quote from Salesforce.com. Therefore, Sterling Commerce, an IBM® Company recommends that you hide the **Del** hyperlink in the **Quotes** related list of the Opportunity Detail screen. If you do not hide the hyperlink and a user clicks the **Del** hyperlink located next to a quote in this related list, a Sterling Visualforce page, VisualforceSCIQuoteDelete, is displayed in Salesforce.com. An error message is displayed in the iFrame of the Visualforce page, informing the user that deleting a quote is not a supported action. Instead, users can abandon a quote by viewing the quote details and selecting the Abandon Quote task.

To display the **Quotes** related list in the Opportunity Detail screen in Salesforce.com, Sterling Commerce, an IBM® Company has created a quote summary object in Salesforce.com to hold the primary information

for each quote created for the opportunity. The following fields in the quote summary object are used to display the list of quotes:

| Salesforce.com<br>Field Label | Salesforce.com<br>Field Name | Sterling Field                                                                                                    | Value                                                                                                    |
|-------------------------------|------------------------------|----------------------------------------------------------------------------------------------------|----------------------------------------------------------------------------------------------------|
| Quote Name                    | Name                         | /Order/@OrderName                                                                                                    | Name of the quote in Sterling Field Sales,                                                                  |
| Opportunity Id                | OpportunityId                | /Order/Opportunity/@OpportunityID                                                                                                    | Salesforce.com<br>Opportunity Id to which<br>this quote is<br>associated.                                   |
| Order Header<br>Key           | OrderHeaderKey               | /Order/@OrderHeaderKey                                                                                                    | Order Header Key for<br>the quote object in<br>Sterling Field Sales.                                        |
| Primary                       | Primary                      | /Order/Opportunity/@PrimaryQuoteKey<br><b>Note:</b> Sterling Commerce, an IBM®<br>Company is not mapping this value, but<br>verifying if this value matches the<br>OrderHeaderKey for the quote; and, if<br>so, the Primary flag is set to True. | Flag to indicate if the<br>quote is the primary<br>quote for the<br>opportunity in Sterling<br>Field Sales. |
| Value After<br>Discounts      | QuoteValueAfterDiscounts     | /Order/OverallTotals/@GrandTotal                                                                                                    | Net value for the quote in Sterling Field Sales.                                                            |
| Value Before<br>Discounts     | QuoteValueBeforeDiscounts    | /Order/OverallTotals/@GrandTotal -<br>(/Order/OverallTotals/@GrandCharges -<br>/Order/OverallTotals/@GrandDiscount)                                                                                                    | Total value for the<br>quote in Sterling Field<br>Sales before discounts<br>are applied.                    |
| Status                        | Status                       | /Order/@OverallStatus<br>If that does not exist, then use:<br>/Order/@Status                                                                                                    | Status on the quote in<br>Sterling Field Sales.                                                             |
| Discount (%)                  | TotalDiscountPercent         | (/Order/OverallTotals/@GrandCharges -<br>/Order/OverallTotals/@GrandDiscount)<br>Divided by:<br>(/Order/OverallTotals/@GrandTotal -<br>(/Order/OverallTotals/@GrandCharges -<br>/Order/OverallTotals/@GrandDiscount))<br>Times 100               | Percentage discount on<br>the quote in Sterling<br>Field Sales.                                             |
| Last Modified<br>Timestamp    | SciLastModifiedDate          |                                                                                                    | The date and time that<br>the record was last<br>modified in Sterling<br>Field Sales.                       |

# Synchronizing Customers

Whenever a change is made to a customer in Salesforce.com in Sterling Field Sales, the data must be synchronized in these applications. However, synchronization of data between Sterling Field Sales and Salesforce.com does not happen by default. You must implement your own synchronization of the data.

For example, if a user modifies customer details in Salesforce.com, the updated customer details are not automatically populated in the Sterling Field Sales records. You must implement your own synchronization of data between Sterling Field Sales and Salesforce.com to prevent the occurrence of errors or a mismatch of data.

### Synchronizing Sterling Field Sales Quotes in Salesforce.com

Whenever a change is made to a quote and saved in Sterling Field Sales, the change must be published in the associated opportunity of Salesforce.com. For example, a user may add a line item or change the discount for a line item in the primary quote, and those changes need to be reflected in the associated Opportunity Detail screen of Salesforce.com.

To enable the transmission of data for a quote from Sterling Field Sales to Salesforce.com, Sterling Commerce, an IBM® Company has implemented the following events:

- order\_create.0015.on\_success
- ORDER\_CHANGE.0015.ON\_SUCCESS
- ORDER\_CHANGE.0015.ON\_ORDER\_RELEASE\_STATUS\_CHANGE
- SEND\_FOR\_APPROVAL.ON\_APPROVAL\_STATUS\_CHANGE
- CHANGE\_OPPORTUNITY.ON\_SUCCESS
- **Note:** By default, Sterling Commerce, an IBM® Company has configured these events for DEFAULT organization, which is Hub organization.

The ORDER\_CREATE.0015.ON\_SUCCESS event is invoked whenever a user creates and subsequently saves a quote in Sterling Field Sales. Similarly, the ORDER\_CHANGE.0015.ON\_SUCCESS event is invoked whenever a user changes and subsequently saves the modified quote in Sterling Field Sales. When invoked, these events retrieve the data that needs to be transmitted to Salesforce.com from the modified quote. For a primary quote, the opportunity Id to which the quote is associated, as well as the following quote summary information and line item information, is synchronized in Salesforce.com:

- = Quote summary information (for display in the **Quotes** related list of the Opportunity Detail screen):
  - Quote name
  - Order header key
  - Whether or not the quote is a primary quote
  - <sup>4</sup> Value after discounts
  - Value before discounts
  - E Status
  - Discount (%)
  - Last modified timestamp

- Line item information (for display in the **Primary Quote Lines** related list of the Opportunity Detail screen):
  - Line number
  - Parent Line number
  - Item ID
  - Product name
  - Quantity for the order line
  - Unit of measurment
  - unit Price
  - Percentage discount on the order line.
  - Line Total

For a non-primary quote, the opportunity Id to which the quote is associated and the quote summary information is synchronized in Salesforce.com.

If you want to define a different set of data to be transmitted to Salesforce.com, you must customize the XSL translations, custom Java code, condition, and event templates in the Sterling Commerce, an IBM® Company events described in this topic. The out-of-the-box custom Java code and conditions are located in <INSTALL\_DIR>/reference folder. For more information about event templates, refer to *Sterling Selling and Fulfillment Foundation: Customizing APIs Guide*.

The retrieved data from the Sterling Field Sales quote is published to a JMS queue, which compiles the data that needs to be transmitted to Salesforce.com. For example, it compares the opportunity's primary quote key with the quote key on the order. If the keys are different, the quote is not the primary quote. In such a scenario, the input is compiled to send only the summary information to Salesforce.com. If the keys are the same, the quote is the primary quote, and the input is compiled to send both summary information and line item information to Salesforce.com. Additionally, if the quote is a primary quote, the SFS\_PostUpdatesToSFDC\_1.1 service calculates the discounts to be applied to the line items.

You can configure the JMS queue to suit your business requirements. However, Sterling Commerce, an IBM® Company recommends that you configure the integration server to run as often as possible, so that the data is kept in sync between Sterling Field Sales and Salesforce.com.

**Note:** As a result of Salesforce.com limitations, the maximum thread count that you can configure for the JMS queue is 10 threads.

The SFS\_PostUpdatesToSFDC\_1.1 service subsequently passes the data to the upsertQuoteAndPrimaryQuoteLines WebService, which is a custom WebService in the SCIQuotingHelper class provided by Sterling Commerce, an IBM® Company. When the upsertQuoteAndPrimaryQuoteLines WebService call completes successfully, the associated Opportunity Detail screen in Salesforce.com displays the updated information for the quote; that is, the quote is updated in the **Quotes** related list and, if the quote is a primary quote, the quote lines are also updated in the **Primary Quote Lines** related list.

**Note:** The quote information in Salesforce.com is updated only if the timestamp on the transmitted quote record has a later date and time than the timestamp in the existing Salesforce.com database record, or if a quote is transitioning from a non-primary quote to a primary quote.

The ORDER\_CHANGE.0015.ON\_ORDER\_RELEASE\_STATUS\_CHANGE event is invoked whenever the status of a quote has changed in Sterling Field Sales. The configuration of this event is similar to the ORDER\_CREATE.0015.ON\_SUCCESS and ORDER\_CHANGE.0015.ON\_SUCCESS events. Upon successful transmission of the status change from Sterling Field Sales to Salesforce.com, the updated status of the quote is displayed in the **Quotes** related list of Salesforce.com.

The Sterling Commerce, an IBM® Company WebService calls that accomplish this data synchronization need to be authenticated in Salesforce.com. To enable this authentication, the following properties must be configured in the yfs.properties\_ycd\_ext.in file for each enterprise that you want to integrate with Salesforce.com, where <EnterpriseCode> is the Sterling enterprise code that you want to integrate with Salesforce.com:

- ycd.sfdc.<EnterpriseCode>.url
- ycd.sfdc.<EnterpriseCode>.userid
- ycd.sfdc.<EnterpriseCode>.password

### **Customizing Sterling Field Sales Integration with Salesforce.com**

Sterling Commerce, an IBM® Company provides an out-of-the-box custom integration of Sterling Field Sales in Salesforce.com. However, you may want to customize this integration to suit your business requirements.

As a general rule, you can make any customizations to the Salesforce.com user interface that are permitted by the Salesforce.com architecture. You can extend the standard Salesforce.com objects, by adding additional custom fields and using those fields in the Salesforce.com screens. Similarly, you can customize the custom Sterling objects in Salesforce.com by adding additional custom fields and using those fields in the Salesforce.com screens. You can also customize Sterling Field Sales as you would normally. Additionally, you can customize custom WebServices that are provided by Sterling Commerce, an IBM® Company to transfer data between the two systems. The only restriction happens when you have a multi-tenant configuration. For example, consider adding a new field to both Salesforce.com and Sterling Field Sales.

In a single-tenant configuration, you can add a new field to both Salesforce.com and Sterling Field Sales and sync them together. To add a new field:

- 1. Add the new custom field to both the Salesforce.com object and the Sterling Field Sales object.
- 2. Download the new WSDL for the custom WebService.
- 3. Generate the new Salesforce.com client Java classes from the WSDL.

For example, if you add a new custom field to a Salesforce.com opportunity screen, you need to customize the SFS\_CreateQuoteFromSFDC\_1.1 class so that the custom field is also published in the applicable Sterling Field Sales screen. Similarly, if you add a new custom field to a Sterling Field Sales screen, you need to customize the ManageWSQuotes class so that the custom field is also published in the applicable Salesforce.com screen.

- 4. Include the newly-generated Java classes in your CLASSPATH.
- 5. Modify the out-of-the-box SFS\_CreateQuoteFromSFDC\_1.1, SFS\_UpdatePrimaryQuoteInSFDC\_1.1, SFS\_ManageQuoteInSFDC\_1.1, SFS\_UpdateQuoteStatusChangeInSFDC\_1.1, and SFS\_PostUpdatesToSFDC\_1.1 event services provided by Sterling Commerce, an IBM® Company, as applicable, to read the additional parameter that was added.

- SFS\_CreateQuoteFromSFDC\_1.1 This service is invoked by the struts layer to create a quote in the Sterling Field Sales application. It uses the SessionID to connect to Salesforce.com and retrieve the details of the opportunity, account, and customer for the new quote. It then calls a sequence of API calls to ensure that a corresponding customer and opportunity exist in Sterling Field Sales.
- SFS\_UpdatePrimaryQuoteInSFDC\_1.1 This service is called when the CHANGE\_OPPORTUNITY.ON\_SUCCESS event is raised. It manipulates the incoming XML file to form a standard input for the consuming SFS\_PostUpdatesToSFDC\_1.1 service.
- SFS\_ManageQuoteInSFDC\_1.1 This service is called when the CREATE\_ORDER.0015.ON\_SUCCESS and ORDER\_CHANGE.0015.ON\_SUCCESS events are raised. It manipulates the incoming XML file to form a standard input for the consuming SFS\_PostUpdatesToSFDC\_1.1 service.
- SFS\_UpdateQuoteStatusChangeInSFDC\_1.1 This service is called when the ORDER\_CHANGE.0015.ON\_ORDER\_RELEASE\_STATUS\_CHANGE or SEND\_FOR\_APPROVAL.ON\_APPROVAL\_STATUS\_CHANGE event is raised. It manipulates the incoming XML file to form a standard input for the consuming SFS\_PostUpdatesToSFDC\_1.1 service.
- SFS\_PostUpdatesToSFDC\_1.1 This service consumes the messages in the JMS queue. It compares the opportunity's primary quote key with the quote key on the quote to determine the data that is compiled and transmitted to Salesforce.com.

**Note:** This service is invoked by an integration server. The out-of-the-box integration server name for this service is SFDCQuotesServer. To start the integration server, run the following command from the <INSTALL\_DIR>/bin directory:

For Windows:

startIntegrationServer.cmd SFDCQuotesServer

For Linux/UNIX:

./startIntegrationServer.sh SFDCQuotesServer

However, if additional logic is required when adding a new field in a single-tenant configuration, you will not be able to use the out-of-the-box WebServices provided by Sterling Commerce, an IBM® Company. To add a new field in this scenario, you can either create a new WebService, or use the Salesforce.com Partner WSDL WebServices.

In a multi-tenant configuration, you can have one enterprise that integrates with Salesforce.com and one enterprise that does not. When creating logic that should appear only in Sterling Field Sales when in integrated mode versus non-integrated mode, or vice versa, you can use the JavaScript method "sc.sfs.core.context.AppContext.getEmbeddedAppCode()", where the value is SFDC when embedded in Salesforce.com. Similarly, if you are writing mashups or struts on the server side, you can use the JavaScript method "com.sterlingcommerce.sfs.core.utils.SFSUtils.getParentAppContext(SCUIContext)" to get this same value.

In a multi-tenant configuration, Sterling Commerce, an IBM® Company does not support the customization of only one enterprise with Salesforce.com. For example, consider the following Sterling Commerce, an IBM® Company multi-tenant configuration, where Enterprise-A maps to a SFDC-1 account in Salesforce.com, Enterprise-B maps to a SFDC-2 account in Salesforce.com, and you add a custom field to SFDC-1 but not to SFDC-2. When you add the custom field to SFDC-1 in Salesforce.com, the Java classes

must be added to the CLASSPATH in Sterling Commerce, an IBM® Company. However, Java files for both accounts must reside in the same CLASSPATH in Sterling Commerce, an IBM® Company, which is not possible because the Java files are different from each Salesforce.com account. As a result, Enterprise-B will get exceptions when trying to integrate with Salesforce.com because the classfile being used does not work with the account being accessed. If, however, both Salesforce.com accounts have the exact same customizations, both enterprises can support the customizations. This limitation only occurs when the customizations are different for each account in Salesforce.com.

For additional information about customizing Salesforce.com, refer to the Salesforce.com documentation. For additional information about customizing Sterling Field Sales, refer to the *Sterling Field Sales: Customization Guide*.

### **Handling Session Timeouts**

Single sign-on is implemented when using Sterling Field Sales with Salesforce.com. It enables users to enter their user name and password in Salesforce.com only, and if authentication is successful, when they access Sterling Field Sales, they are automatically logged in to Sterling Field Sales.

A user working in this integrated environment has two different sessions, a Sterling Field Sales session and a Salesforce.com session, each of which has its own session timeout limit. However, because Sterling Field Sales is run inside an iFrame that is embedded inside the Salesforce.com application, Salesforce.com is not aware of any user activity, such as entering items on a quote, that is occurring in the Sterling Field Sales session. As a result, the Salesforce.com session will timeout when its session timeout limit has been reached, regardless of any activity that may be occurring in Sterling Field Sales. This results in the user having to reauthenticate when they want to access the **Quotes** tab in Salesforce.com again.

To prevent the Salesforce.com session from timing out when a user is actively working in Sterling Field Sales, but does not interact with Salesforce.com, Sterling Commerce, an IBM® Company has implemented a 14-minute loop in Sterling Field Sales. As soon as Sterling Field Sales is invoked from Salesforce.com, a session timer starts counting down in the Sterling Field Sales user interface. If activity has occurred in Sterling Field Sales during the 14-minute period, a request is sent to inform Salesforce.com that the user is actively using Sterling Field Sales and to reset the session timer in Salesforce.com. The Sterling Field Sales session timer is subsequently reset to 14 minutes, and the loop begins again. If, however, there is no activity in Sterling Field Sales during this 14-minute period, the Salesforce.com session will timeout as usual, and the user will need to reauthenticate to access Salesforce.com again.

**Note:** The minimum session timeout that can be set in Salesforce.com is 15 minutes. To ensure that Salesforce.com is notified of Sterling Field Sales activity before this session timeout period is reached, Sterling Commerce, an IBM® Company has implemented a 14-minute session timer in Sterling Field Sales.

When a user logs out of Salesforce.com, the Sterling Field Sales session can still remain open for a period of time. To prevent a different user from logging into Salesforce.com and using the existing open session, Sterling Commerce, an IBM® Company verifies the session IDs of each user request. If the session IDs do not match, the existing session is terminated and a new session is created for the new user.

**Note:** Sterling Commerce, an IBM® Company strongly recommends that you set the session timeouts to be the same in Salesforce.com and Sterling Field Sales to prevent unauthorized users from accessing the system.

To ensure that users are automatically redirected to the Salesforce.com login screen after a Sterling Field Sales session times out, the system verifies if a cookie already exists for the Sterling Field Sales session. If a cookie exists, the system uses a javascript to always set the frame to be the top frame, and modifies the login window to be the Salesforce.com login window.

# Troubleshooting the Sterling Configure, Price, Quotes Managed Package Installation

Depending on your configuration, you may encounter errors when installing the Sterling Configure, Price, Quotes Managed Package in Salesforce.com. If you need help in determining the resolution to a problem, contact either Salesforce.com or Sterling Commerce, an IBM® Company.

The following subtopics describe various errors that you may encounter and any relevant corrective actions you should take.

# **Unable to Execute Test Cases During Installation**

#### Problem Description

An error occurs while running test cases during the installation.

#### **Probable Solution**

Install the managed package again by selecting the "Ignore Apex test failures that may cause the installed application not to function properly" check box. This will install the package, and you should be able to run the application. However, Sterling Commerce, an IBM® Company strongly recommends that you investigate and resolve the underlying problem.

#### Additional Resource

If you need assistance with determining the underlying problem, contact either Salesforce.com or Sterling Commerce, an IBM® Company.

#### **Unable to Generate WSDL Classes**

#### **Problem Description**

If you have added a large number of extensions to an object and you have exceeded the maximum number of parameters allowed by Java for a method, which is 255 fields, you will not be able to compile the Java files generated from the WSDL file.

#### **Probable Solution**

To resolve this issue, you can reduce the number of attributes for the object in the WSDL file to only those attributes that are required for the integration of Sterling Field Sales with Salesforce.com.

Note: When reducing the number of attributes, you must not remove the following required fields:

- All fields that are provided out-of-the-box by Salesforce.com
- All fields that are provided out-of-the-box by Sterling
- Any fields used to extend the Sterling Field Sales for Salesforce.com integration

#### Additional Resource

If you need further assistance, contact either Salesforce.com or Sterling Commerce, an IBM® Company.

# Display of Scroll Bar When Browser Resolution is Set to 1024x768

#### **Problem Description**

When the browser resolution is set to 1024x768 and you enable the Salesforce sidebar, a horizontal scroll bar and vertical scroll bar appears in the Sterling Field Sales iFrame.

#### **Probable Solution**

You can resolve the issue by either:

- Working on a higher resolution, or
- Selecting the "Enable Collapsible Sidebar" option in the User Interface screen and collapsing the sidebar when it is not being used.

#### Additional Resource

If you need further assistance, contact either Salesforce.com or Sterling Commerce, an IBM® Company.

# Notices

This information was developed for products and services offered in the U.S.A.

IBM may not offer the products, services, or features discussed in this document in other countries. Consult your local IBM representative for information on the products and services currently available in your area. Any reference to an IBM product, program, or service is not intended to state or imply that only that IBM product, program, or service may be used. Any functionally equivalent product, program, or service that does not infringe any IBM intellectual property right may be used instead. However, it is the user's responsibility to evaluate and verify the operation of any non-IBM product, program, or service.

IBM may have patents or pending patent applications covering subject matter described in this document. The furnishing of this document does not grant you any license to these patents. You can send license inquiries, in writing, to:

IBM Director of Licensing

**IBM** Corporation

North Castle Drive

Armonk, NY 10504-1785

U.S.A.

For license inquiries regarding double-byte character set (DBCS) information, contact the IBM Intellectual

Property Department in your country or send inquiries, in writing, to:

Intellectual Property Licensing

Legal and Intellectual Property Law

IBM Japan Ltd.

1623-14, Shimotsuruma, Yamato-shi

Kanagawa 242-8502 Japan

The following paragraph does not apply to the United Kingdom or any other country where such provisions are inconsistent with local law: INTERNATIONAL BUSINESS MACHINES CORPORATION PROVIDES THIS PUBLICATION "AS IS" WITHOUT WARRANTY OF ANY KIND, EITHER EXPRESS OR IMPLIED, INCLUDING, BUT NOT LIMITED TO, THE IMPLIED WARRANTIES OF NON-INFRINGEMENT, MERCHANTABILITY OR FITNESS

FOR A PARTICULAR PURPOSE. Some states do not allow disclaimer of express or implied warranties in certain transactions, therefore, this statement may not apply to you.

This information could include technical inaccuracies or typographical errors. Changes are periodically made to the information herein; these changes will be incorporated in new editions of the publication. IBM may make improvements and/or changes in the product(s) and/or the program(s) described in this publication at any time without notice.

Any references in this information to non-IBM Web sites are provided for convenience only and do not in any manner serve as an endorsement of those Web sites. The materials at those Web sites are not part of the materials for this IBM product and use of those Web sites is at your own risk.

IBM may use or distribute any of the information you supply in any way it believes appropriate without incurring any obligation to you.

Licensees of this program who wish to have information about it for the purpose of enabling: (i) the exchange of information between independently created programs and other programs (including this one) and (ii) the mutual use of the information which has been exchanged, should contact:

**IBM** Corporation

J46A/G4

555 Bailey Avenue

San Jose, CA\_\_95141-1003

U.S.A.

Such information may be available, subject to appropriate terms and conditions, including in some cases, payment of a fee.

The licensed program described in this document and all licensed material available for it are provided by IBM under terms of the IBM Customer Agreement, IBM International Program License Agreement or any equivalent agreement between us.

Any performance data contained herein was determined in a controlled environment. Therefore, the results obtained in other operating environments may vary significantly. Some measurements may have been made on development-level systems and there is no guarantee that these measurements will be the same on generally available systems. Furthermore, some measurements may have been estimated through extrapolation. Actual results may vary. Users of this document should verify the applicable data for their specific environment.

Information concerning non-IBM products was obtained from the suppliers of those products, their published announcements or other publicly available sources. IBM has not tested those products and cannot confirm the accuracy of performance, compatibility or any other claims related to non-IBM products. Questions on the capabilities of non-IBM products should be addressed to the suppliers of those products.

All statements regarding IBM's future direction or intent are subject to change or withdrawal without notice, and represent goals and objectives only.

This information is for planning purposes only. The information herein is subject to change before the products described become available. This information contains examples of data and reports used in daily business operations. To illustrate them as completely as possible, the examples include the names of individuals, companies, brands, and products. All of these names are ficticious and any similarity to the names and addresses used by an actual business enterprise is entirely coincidental.

#### COPYRIGHT LICENSE:

This information contains sample application programs in source language, which illustrate programming techniques on various operating platforms. You may copy, modify, and distribute these sample programs in any form without payment to IBM, for the purposes of developing, using, marketing or distributing application programs conforming to the application programming interface for the operating platform for which the sample programs are written. These examples have not been thoroughly tested under all conditions. IBM, therefore, cannot guarantee or imply reliability, serviceability, or function of these programs. The sample programs are provided "AS IS", without warranty of any kind. IBM shall not be liable for any damages arising out of your use of the sample programs.

Each copy or any portion of these sample programs or any derivative work, must include a copyright notice as follows:

© IBM 2011. Portions of this code are derived from IBM Corp. Sample Programs.

© Copyright IBM Corp. 2011.

If you are viewing this information softcopy, the photographs and color illustrations may not appear.

#### **Trademarks**

IBM, the IBM logo, and ibm.com are trademarks or registered trademarks of International Business Machines Corp., registered in many jurisdictions worldwide. Other product and service names might be trademarks of IBM or other companies. A current list of IBM trademarks is available on the Web at "<u>Copyright and trademark information</u>" at www.ibm.com/legal/copytrade.shtml.

Adobe, the Adobe logo, PostScript, and the PostScript logo are either registered trademarks or trademarks of Adobe Systems Incorporated in the United States, and/or other countries.

IT Infrastructure Library is a registered trademark of the Central Computer and Telecommunications Agency which is now part of the Office of Government Commerce.

Intel, Intel logo, Intel Inside, Intel Inside logo, Intel Centrino, Intel Centrino logo, Celeron, Intel Xeon, Intel SpeedStep, Itanium, and Pentium are trademarks or registered trademarks of Intel Corporation or its subsidiaries in the United States and other countries.

Linux is a registered trademark of Linus Torvalds in the United States, other countries, or both.

Microsoft, Windows, Windows NT, and the Windows logo are trademarks of Microsoft Corporation in the United States, other countries, or both.

ITIL is a registered trademark, and a registered community trademark of the Office of Government Commerce, and is registered in the U.S. Patent and Trademark Office.

UNIX is a registered trademark of The Open Group in the United States and other countries.

Java and all Java-based trademarks and logos are trademarks or registered trademarks of Oracle and/or its affiliates.Cell Broadband Engine is a trademark of Sony Computer Entertainment, Inc. in the United States, other countries, or both and is used under license therefrom.

Linear Tape-Open, LTO, the LTO Logo, Ultrium and the Ultrium Logo are trademarks of HP, IBM Corp. and Quantum in the U.S. and other countries.

Connect Control Center®, Connect:Direct®, Connect:Enterprise, Gentran®, Gentran:Basic®, Gentran:Control®, Gentran:Director®, Gentran:Plus®, Gentran:Realtime®, Gentran:Server®, Gentran:Viewpoint®, Sterling Commerce<sup>™</sup>, Sterling Information Broker®, and Sterling Integrator® are trademarks or registered trademarks of Sterling Commerce, Inc., an IBM Company.

Other company, product, and service names may be trademarks or service marks of others.

# Index

# С

Configuring Unit of Measure picklist values 20

configuring single sign-on 10 Sterling properties 10

CPQ Parameters, setting up 17

custom WebService URL, accessing 15

# F

factory setup, loading 10

# G

generating WSDL classes on Salesforce.com 15

# I

install3rdParty tool 10

installing Sterling CPQ Managed Package in Salesforce.com 15 post-installation recommendations 21 prerequisites 8 troubleshooting 39

# L

loading factory setup 10

# Μ

managing primary quote lines 25

modifying JMS values for installed services 10

#### 0

Opportunity Detail screen viewing Primary Quote Lines 29 viewing quote list 31

### Ρ

post-installation recommendations 21 prerequisites 8 properties configuring for single sign-on 13

# S

sample bundle override file, implementing 10 security permissions, setting on Sterling components 22 session timeouts setting 21 setting up CPQ parameters 15 single sign-on, configuring 10 Sterling CPQ solution 5 Sterling properties, configuring 10

#### Т

task list 8 third-party libraries, including 10

#### W

WebService user, creating 15 WSDL classes on Salesforce.com, generating 15